## **RemoteApp / External Access Set-Up for Mac**

- From your desktop, click the Apple icon in the upper-left corner.
	- o Click App Store.
	- o **To download Microsoft Remote Desktop:**
		- **EXECT:** Use the search bar in the upper-right corner and type "Microsoft Remote **Desktop."**
			- Click Install.

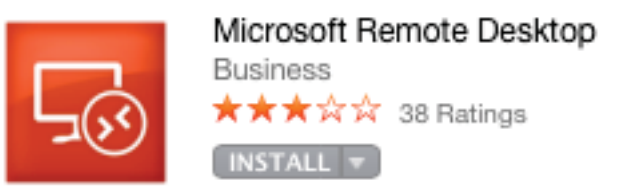

- o **To update Microsoft Remote Desktop:**
	- Click the Updates icon in the navigation bar at the top of the App Store window.
	- Click on Update beside the Microsoft Remote Desktop application.
- 1) Open **Finder** and navigate to your **Applications** folder (Macintosh HD/Applications).
	- 2) Double-click on **Microsoft Remote Desktop** to open the application.

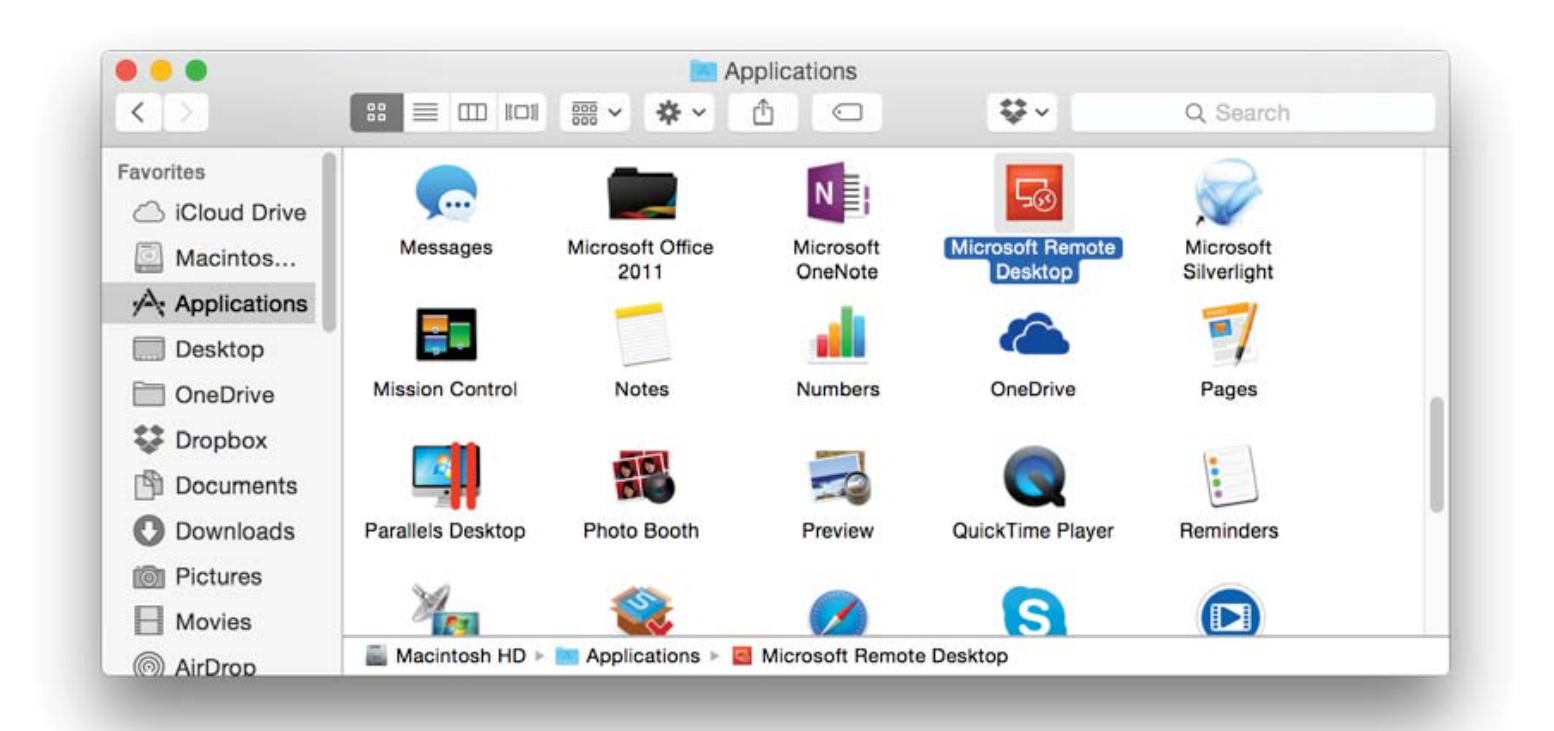

3) Click on **Remote Resources** to add a feed.

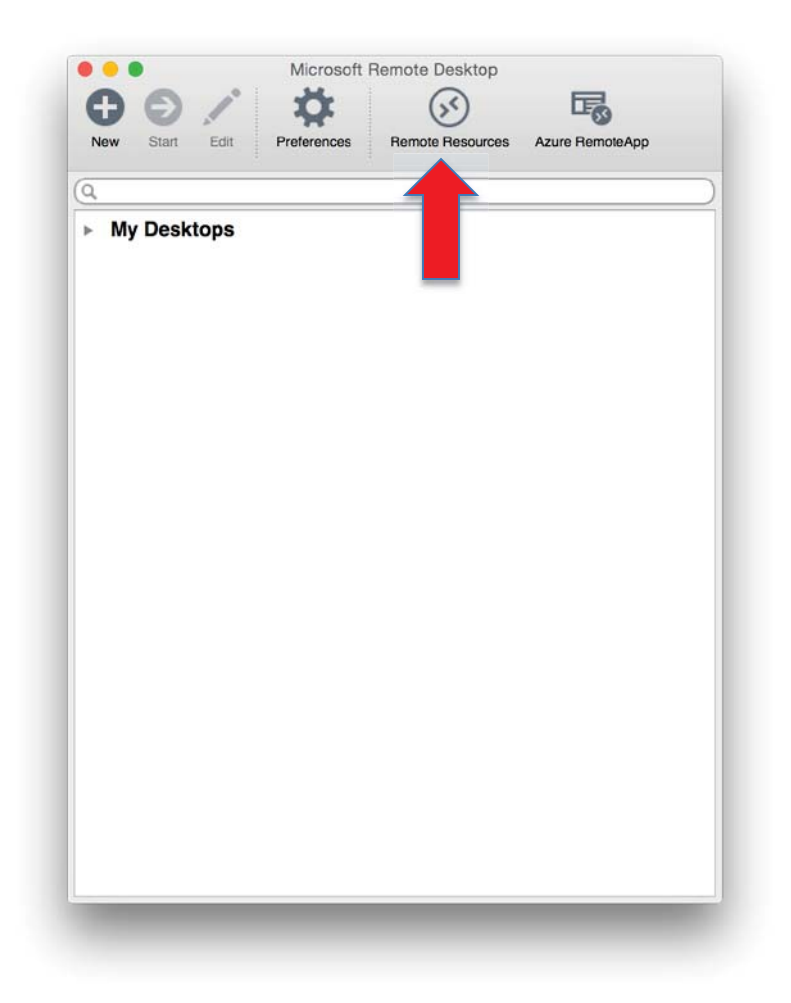

4) Enter the following URL: **https://physicianportal.marshall.edu/rdweb/feed/webfeed.aspx** Enter your Domain username and password.

IF MUSOM Domain: **musom\username**

IF MARSHALL Domain: **marshall\username**

Then click **"Refresh"**

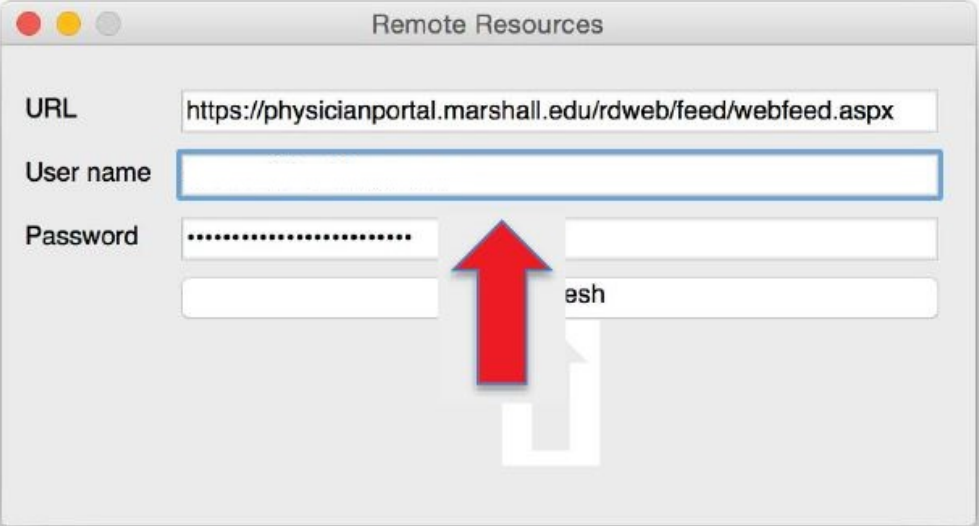

5) You should now see all of the Remote Applications listed under **Remote Resources.**

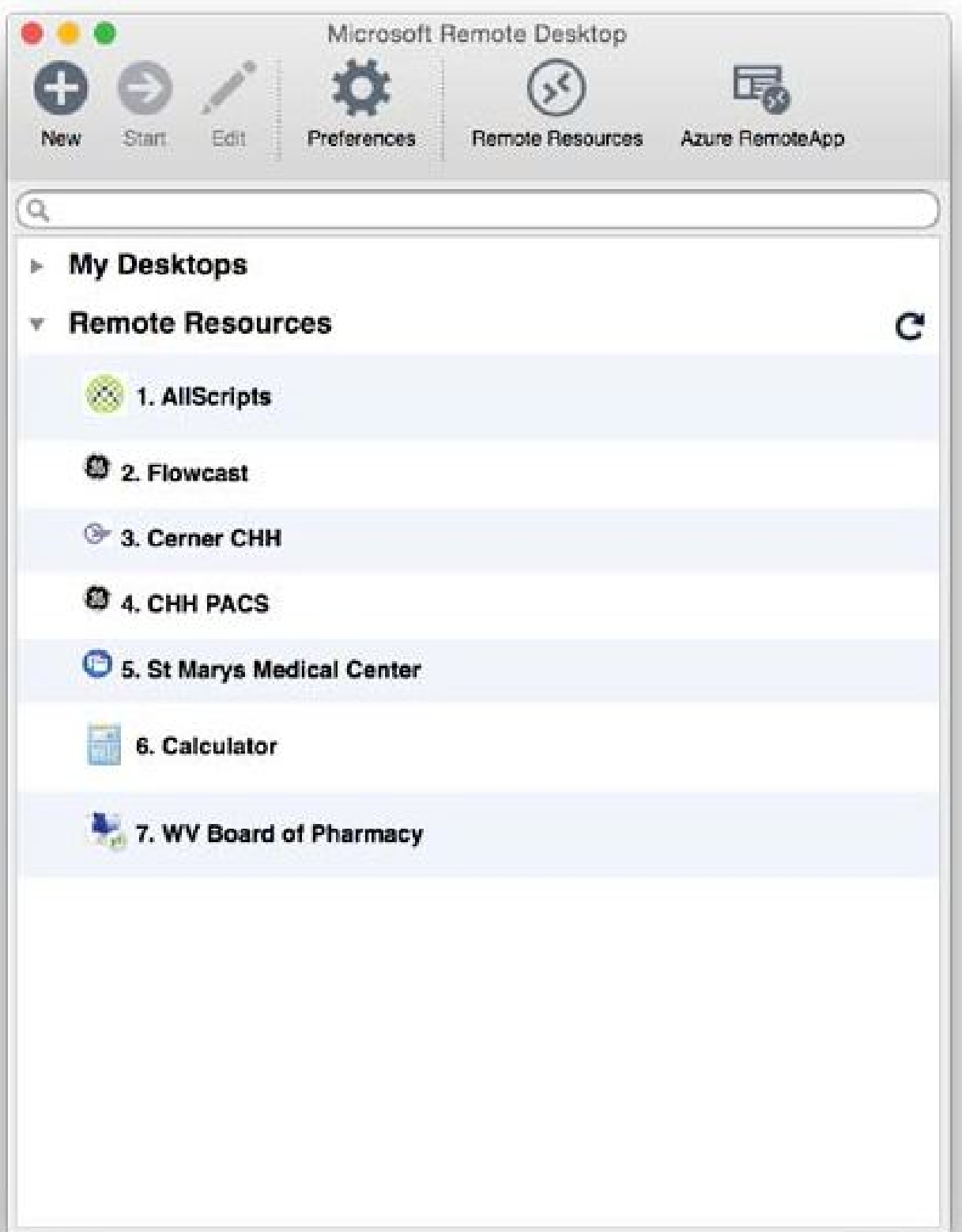